## **KONTAKTAI IR PIRKĖJO/TIEKĖJO ŠABLONAI**

Business Central instrukcijos

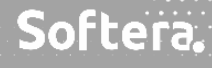

# 

### TURINYS

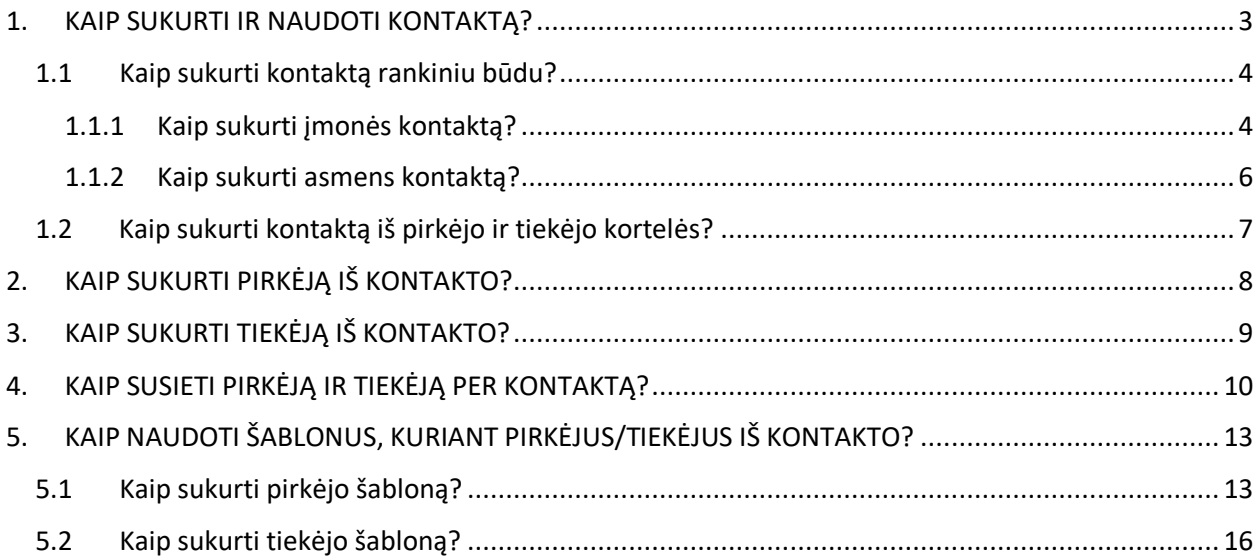

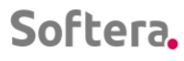

 $\mathbf{u}$  , and  $\mathbf{u}$  , and  $\mathbf{u}$  , and  $\mathbf{u}$  , and  $\mathbf{u}$  , and  $\mathbf{u}$  , and  $\mathbf{u}$ 

## <span id="page-2-0"></span>1. KAIP SUKURTI IR NAUDOTI KONTAKTĄ?

 $\mathcal{L}_{\mathcal{A}}$  is a sequence of the sequence of the sequence of the sequence of the sequence of  $\mathcal{A}$ 

المتعاط والمتعاط والمتعاط المتعاط والمتعاط والمتعاط

the company of the company of the company of

Kuriant verslo ryšius, reikalinga valdyti kontaktus, todėl tikslinga turėti kontaktų sąrašą su detalia informacija apie juos. Sukūrus kontaktą, iš jo galima sukurti pirkėjo, tiekėjo kortelę, panaudojant kontakto kortelėje suvestus duomenis ir taip išvengiant duomenų vedimo pasikartojimo. Tokiu būdu sukūrus pirkėjo/tiekėjo kortelę, ji sinchronizuojama su kontaktu, t.y. duomenys yra analogiški ir informaciją reikia atnaujinti tik vienoje iš kortelių. Pvz., keičiant kontakto telefono numerį, pirkėjo ar tiekėjo kortelėse telefono numeris atnaujinamas automatiškai. Pardavimo pasiūlymus galima vesti kontaktams, tam nėra būtina pirkėjo kortelė.

 $\mathcal{L}^{\mathcal{A}}(\mathcal{A}^{\mathcal{A}}(\mathcal{A}^{\mathcal{A}}(\mathcal{A}^{\mathcal{A}}(\mathcal{A}^{\mathcal{A}}(\mathcal{A}^{\mathcal{A}}(\mathcal{A}^{\mathcal{A}}(\mathcal{A}^{\mathcal{A}}(\mathcal{A}^{\mathcal{A}}(\mathcal{A}^{\mathcal{A}}(\mathcal{A}^{\mathcal{A}}(\mathcal{A}^{\mathcal{A}})))))))$ 

Numerių serijos puslapyje bus parinkti standartiniai kontaktų, pirkėjų ir tiekėjų numeriai, jei reikalinga, pasikeiskite jų numeraciją, taip pat galite nustatyti rankinį numerių serijos įvedimą. Patikrinkite, ar puslapiuose **Pardavimų ir gautinų sumų nustatymai** bei **Pirkimų ir mokėtinų sumų nustatymai** skiltyje **Numerių serija** priskirtos pasirinktos numerių serijos atitinkamai pirkėjų ir tiekėjų numeriams:

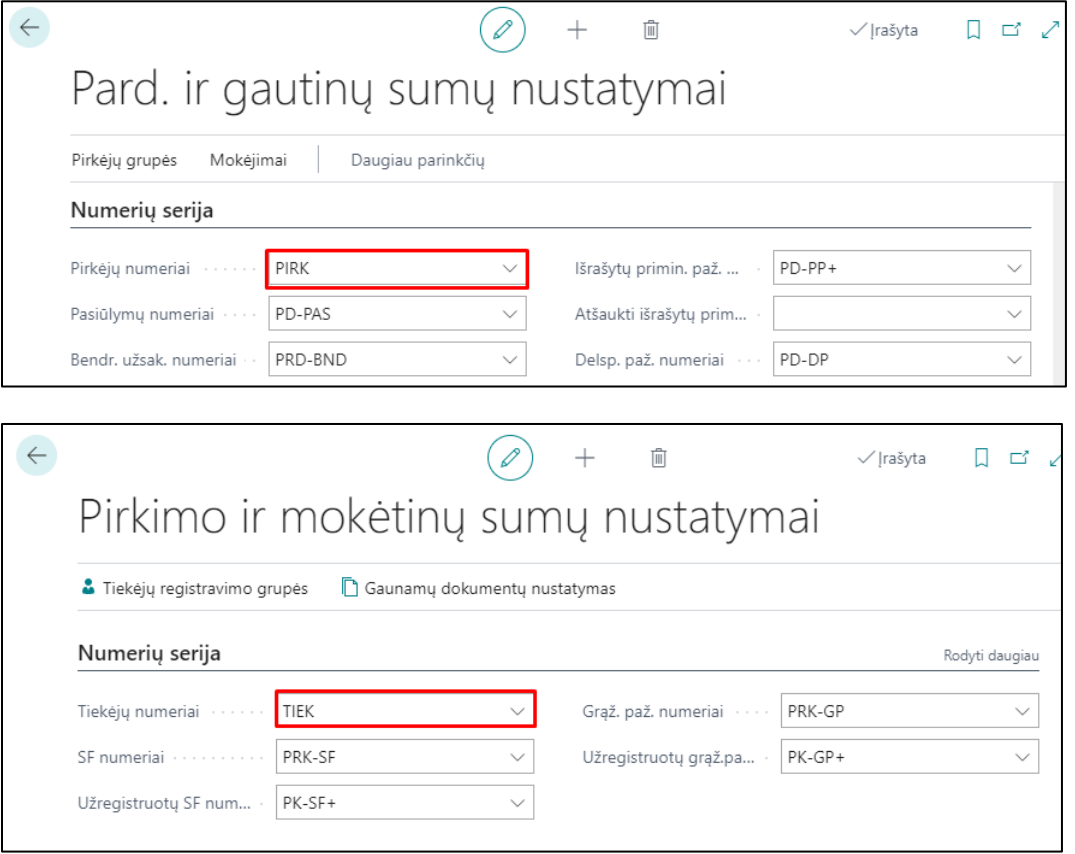

Pirmiausiai atlikite nustatymą puslapyje **Rinkodaros nustatymai**, reikalingą kontaktų išfiltravimui pagal verslo ryšio tipą. Paieškos lange įveskite "Rinkodaros nustatymai" ir atsidariusiame puslapyje

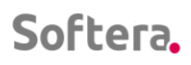

pasirinkite arba įveskite verslo ryšių kodą, skirtą pirkėjams bei tiekėjams, taip pat pasirinkite iš sąrašo arba įveskite naują kontaktų numerių seriją:

 $\mathcal{L}^{\mathcal{A}}$  . The set of the set of the  $\mathcal{A}$ 

 $\mathbf{1}$   $\mathbf{1}$   $\mathbf{1}$   $\mathbf{1}$   $\mathbf{1}$ 

**Contractor** 

 $\mathbf{1}$  and  $\mathbf{1}$  and  $\mathbf{1}$  and  $\mathbf{1}$ 

the second contract of the second contract of the second

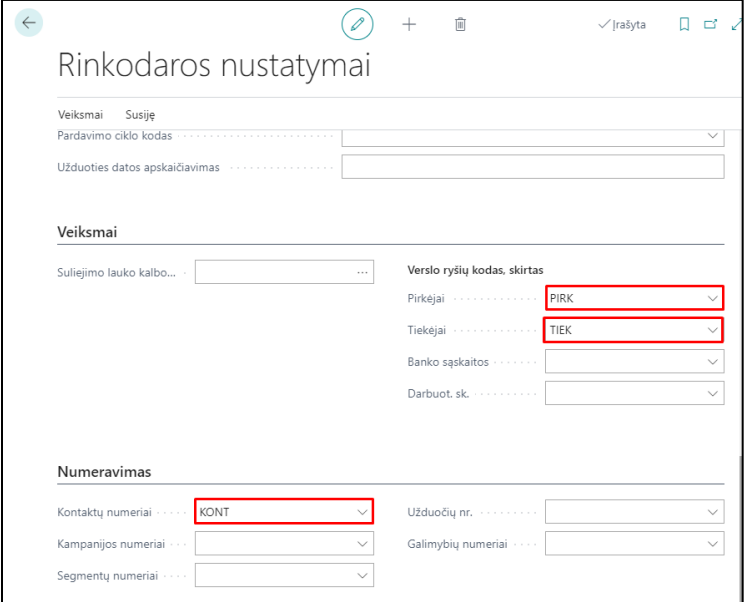

Kontakto kortelę galima sukurti:

- rankiniu būdu,
- per funkciją iš pirkėjo/tiekėjo kortelės,

#### <span id="page-3-0"></span>1.1 Kaip sukurti kontaktą rankiniu būdu?

Galimi du kontaktų tipai: įmonė ir asmuo. Kontaktinio asmens, susieto su įmone, sukūrimui pirmiausiai reikia turėti sukurtą kontaktą su tipu – įmonė.

#### <span id="page-3-1"></span>1.1.1 Kaip sukurti įmonės kontaktą?

Kontakto kortelės sukūrimui rankiniu būdu paieškos lange įveskite "Kontaktai" ir pasirinkite reikalingą sąrašą. Atsidariusiame kontaktų sąraše spauskite mygtuką **Naujas**:

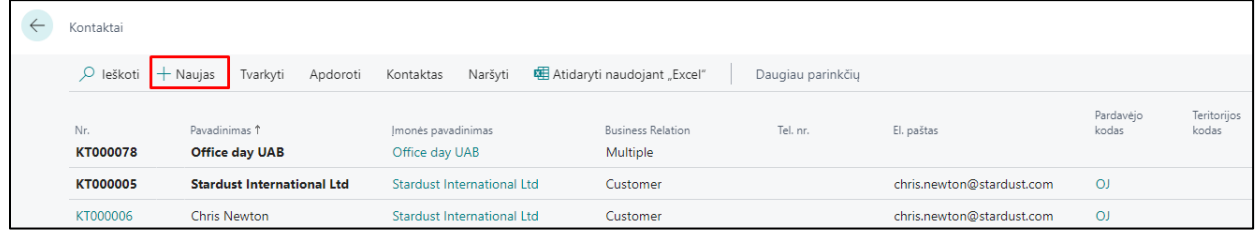

Aprašomi pagrindiniai laukai, kuriuos reikia pildyti. Skiltis **"Bendra":**

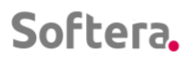

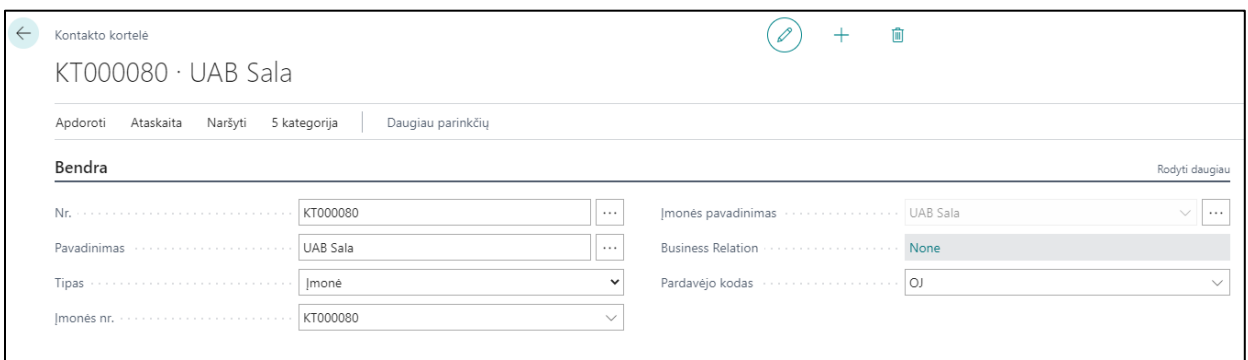

 $\mathbf{r}$  .  $\mathbf{r}$ 

 $\mathcal{A}$  , and  $\mathcal{A}$ 

**Contractor** 

- Nr. kontakto numeris užsipildo automatiškai arba gali būti parenkamas iš kelių numerių serijų, paspaudus tris taškelius,
- Pavadinimas įrašomas pavadinimas,
- Tipas numatyta reikšmė Įmonė,
- Įmonės Nr. pildosi automatiškai pagal lauko Nr. reikšmę, kai kontakto tipas įmonė.
- Pardavėjo kodas gali būti pasirenkamas iš sąrašo už šį pirkėją atsakingas pardavimų vadybininkas.

#### Skiltis **"Ryšiai":**

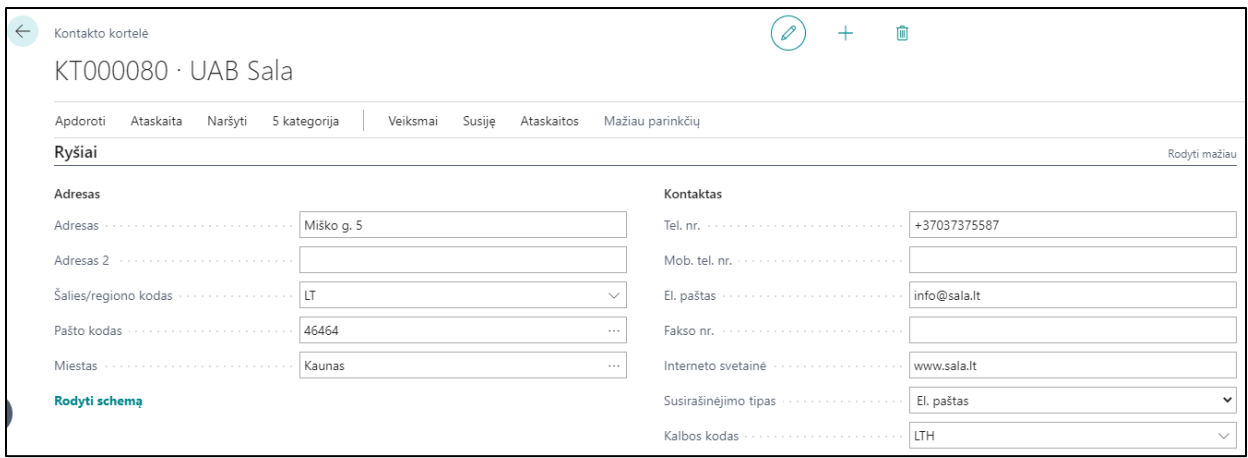

Šioje skiltyje užpildoma:

- Adresas gatvė, namo ir buto numeris, pašto kodas, miestas,
- Šalies/regiono kodas pasirenkamas iš sąrašo šalies kodas,
- Užpildomi kontaktiniai duomenys (telefonas, el.pašto adresas, internetinės svetainės adresas, jei yra).
- Kalbos kodas pasirenkamas iš sąrašo.

#### Skiltis **"Užsienio prekyba":**

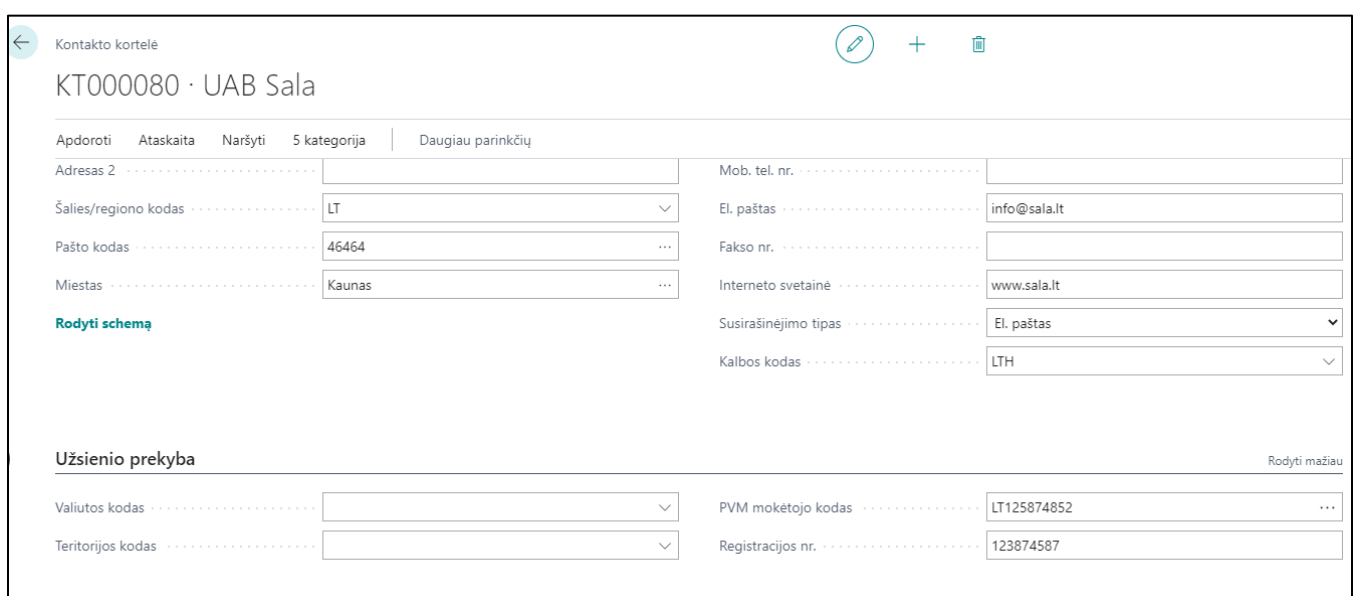

 $\sim$   $\sim$   $\sim$ 

- PVM mokėtojo kodas įvedamas PVM mokėtojo kodas; Kai įmonė ne PVM mokėtojas laukas nepildomas,
- Registracijos nr. įvedamas įmonės kodas,
- Valiutos kodas jei valiuta ne Eur, pasirenkamas valiutos kodas iš sąrašo.

#### <span id="page-5-0"></span>1.1.2 Kaip sukurti asmens kontaktą?

Asmens kontaktą, susietą su įmone galima kurti, tik sukūrus įmonės kontaktą. Skiltis **"Bendra":**

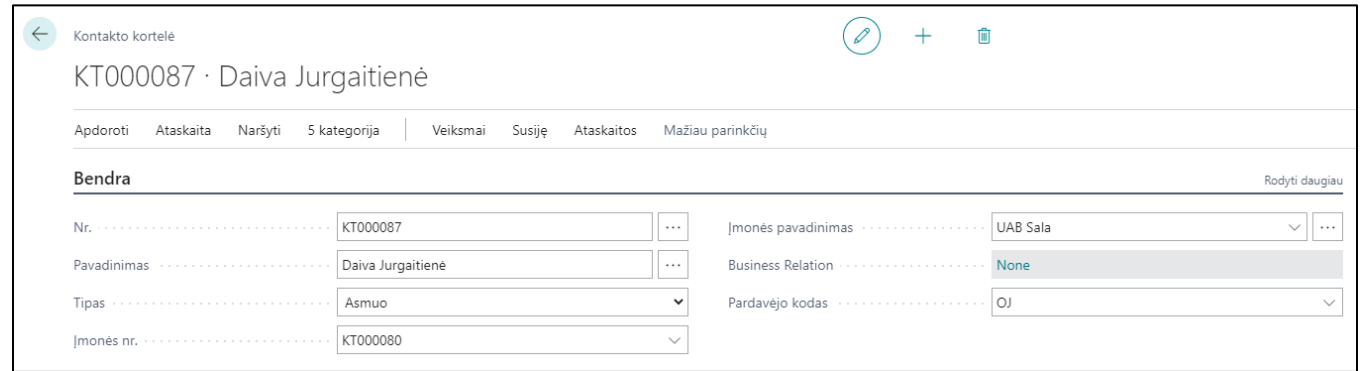

- Nr. kontakto numeris užsipildo automatiškai arba gali būti parenkamas iš kelių numerių serijų, paspaudus tris taškelius,
- Pavadinimas įrašomas kontaktinio asmens vardas, pavardė,
- Tipas numatyta reikšmė –Asmuo,

 $\sim 10^{-1}$ 

• Jmonės Nr. – pasirenkamas įmonės kontakto Nr. iš sąrašo

Parinkus įmonės Nr., visi kiti laukai, užpildyti įmonės kontakto kortelėje, užsipildo automatiškai. Jei reikalinga, pakeičiame kontaktinio asmens duomenis, pvz., telefono Nr.

 $\mathcal{L}^{\mathcal{A}}$  and  $\mathcal{L}^{\mathcal{A}}$  and  $\mathcal{L}^{\mathcal{A}}$  and

 $\alpha$  ,  $\alpha$  ,  $\alpha$  ,  $\alpha$  ,  $\alpha$ 

. The contract of the contract of the contract of the contract of the contract of  $\mathcal{A}$ 

المنافي فالقائد المنافي فالقائد فالمنادر

 $\mathcal{A}$  , and the set of the set of the  $\mathcal{A}$ 

Kontaktų sąraše kontaktas su tipu – Įmonė bus rodomas paryškinta juoda spalva, kontaktas su tipu – Asmuo rodomas įprastu šriftu, po įmonės kontakto. Nesusieto su pirkėju/tiekėju kontakto verslo ryšių lauko reikšmė yra "None":

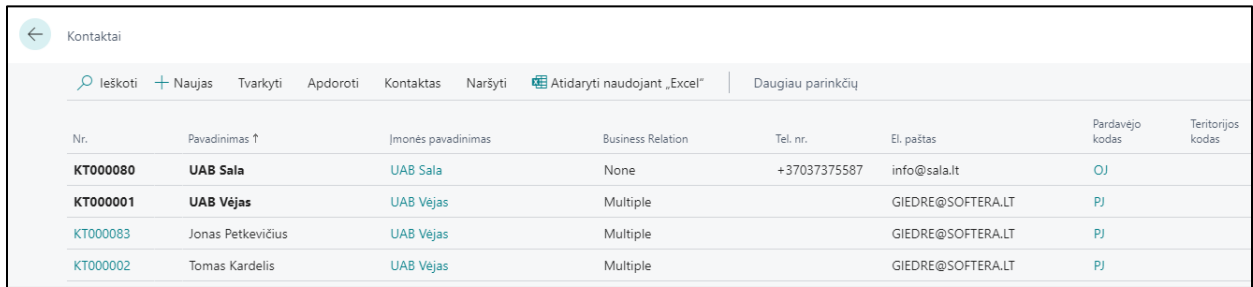

#### <span id="page-6-0"></span>1.2 Kaip sukurti kontaktą iš pirkėjo ir tiekėjo kortelės?

Jei iš pradžių sukuriama ne kontakto kortelė, o pirkėjo ar tiekėjo kortelė, kontakto kortelė sukuriama automatiškai. Tačiau jei yra pirkėjų, tiekėjų, kurie neturi sukurtų įmonės kontaktų, galima naudoti atitinkamas funkcijas **Kurti kontaktus pagal pirkėjus/Kurti kontaktus pagal tiekėjus** ir kontaktai jiems bus sukurti. Paieškos lange įveskite ieškomos funkcijos pavadinimą ir atsidariusiame užklausos lange, Pirkėjas, Tiekėjas skiltyje nurodykite reikalingus filtrus, jei norite sukurti kontaktus tik tam tikriems pirkėjams ar tiekėjams bei paspauskite mygtuką **Gerai**.

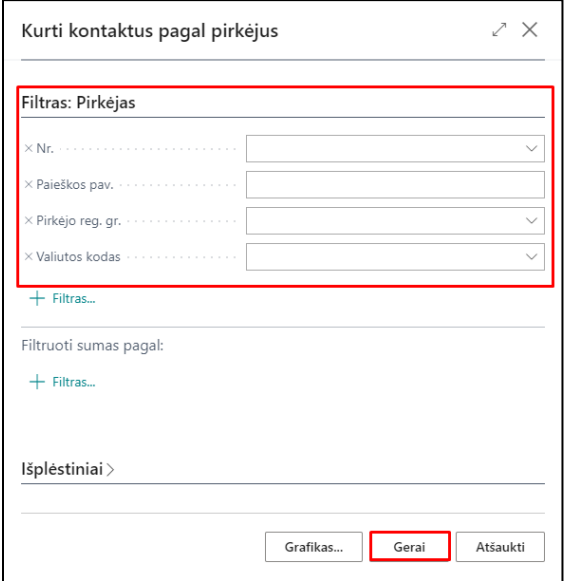

Trūkstami kontaktai sukurti.

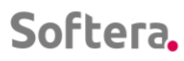

 $\sim$ 

## <span id="page-7-0"></span>2. KAIP SUKURTI PIRKĖJĄ IŠ KONTAKTO?

Kuriant pirkėjo kortelę iš kontakto, kontaktinė informacija sinchronizuojama su susijusia pirkėjo informacija, išvengiant pasikartojančių duomenų įvedimo.

 $\mathbf{r}$  .  $\mathbf{r}$ 

**Contractor** 

and a series of the

 $\mathcal{L}^{\mathcal{A}}$  , where  $\mathcal{L}^{\mathcal{A}}$  is the contribution of  $\mathcal{L}^{\mathcal{A}}$ 

Paieškos lange įveskite "Kontaktai" ir pasirinkite reikiamą sąrašą. Atsidariusiame sąraše pasirinkite kontaktą, iš kurio norite sukurti pirkėją ir atsidarykite jo kortelę. Veiksmų juostoje rinkitės **Veiksmai -> Funkcijos -> Sukurti -> Pirkėjas:**

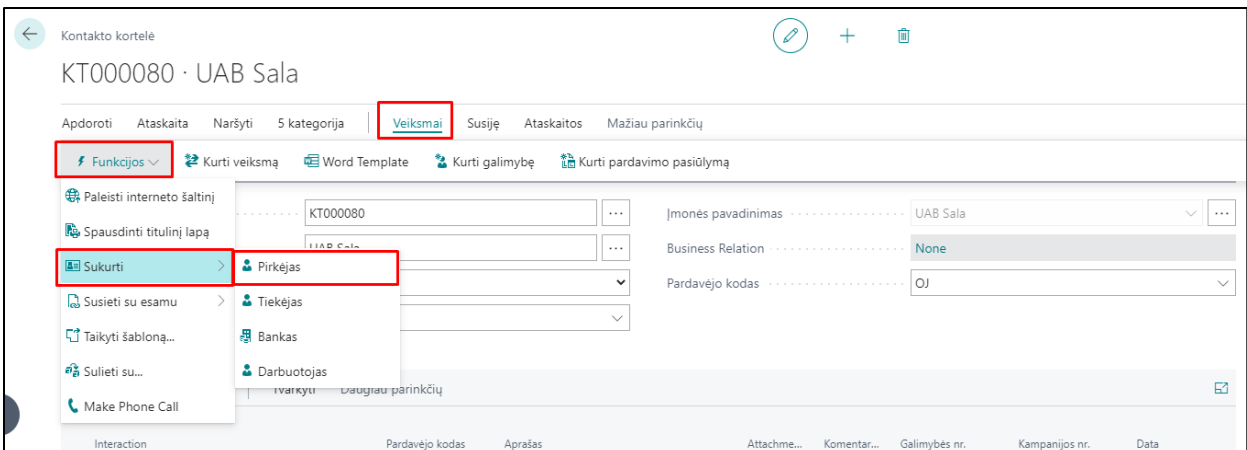

Gaunamas pranešimas, ar norime kontaktą sukurti, naudodamiesi pirkėjo šablonu:

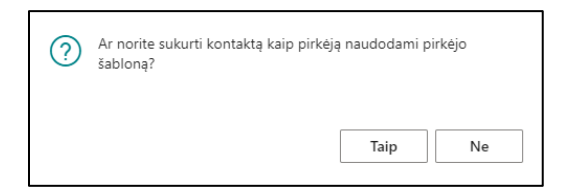

Jei pirkėjo kortelės sukūrimui naudosite šabloną, pasirenkite "Taip" ir atsidariusiame kontaktų konvertavimo šablonų sąraše pasirinkite reikalingą šabloną ir pagal jį bus sukurta pirkėjo kortelė. Jei nenaudosite šablono, rinkitės "Ne" ir pirkėjo kortelė sukuriama pagal kontakto kortelės duomenis, t.y. užpildomi susiję laukai. Sukurtą pirkėjo kortelę galima papildyti trūkstamais duomenimis, pvz., įvesti registravimo grupes, nurodyti mokėjimo sąlygas ir pan.

Sukūrus pirkėją, kontaktų sąraše ir kontakto kortelėje šio kontakto lauko **Verslo ryšiai** reikšmė tampa "Pirkėjas":

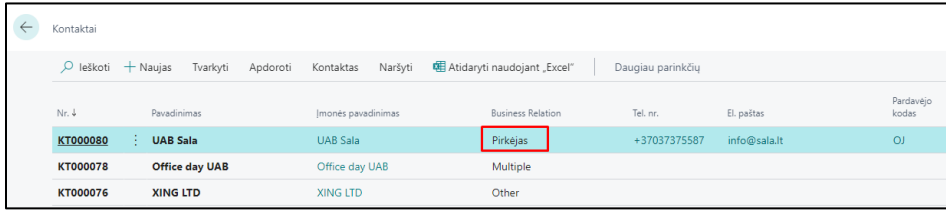

 $\sim 10^{-1}$ 

## <span id="page-8-0"></span>3. KAIP SUKURTI TIEKĖJĄ IŠ KONTAKTO?

Kuriant tiekėjo kortelę iš kontakto, kontaktinė informacija sinchronizuojama su susijusia tiekėjo informacija, išvengiant pasikartojančių duomenų įvedimo.

 $\mathbf{r}$  .  $\mathbf{r}$ 

**Contractor** 

 $\mathbf{r}$  . The set of  $\mathbf{r}$ 

and the contract of the contract of the contract of

 $\mathcal{L}^{\mathcal{A}}$  . The set of the set of the  $\mathcal{A}$ 

Paieškos lange įveskite "Kontaktai" ir pasirinkite reikiamą sąrašą. Atsidariusiame sąraše pasirinkite kontaktą, iš kurio norite sukurti pirkėją ir atsidarykite jo kortelę. Veiksmų juostoje rinkitės **Veiksmai -> Funkcijos -> Sukurti -> Pirkėjas:**

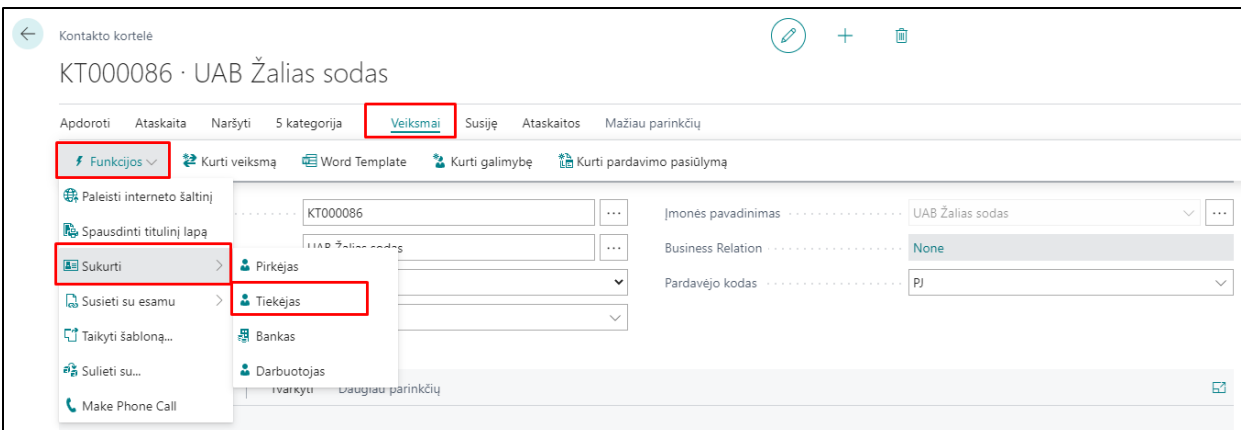

Gaunamas pranešimas apie sukurtą tiekėjo įrašą, tiekėjo kortelė sukuriama pagal kontakto kortelės duomenis, t.y. užpildomi susiję laukai. Sukurtą tiekėjo kortelę galima papildyti trūkstamais duomenimis, pvz., įvesti registravimo grupes, nurodyti mokėjimo sąlygas ir pan.

Sukūrus pirkėją, kontaktų sąraše ir kontakto kortelėje šio kontakto lauko **Verslo ryšiai** reikšmė tampa "Tiekėjas":

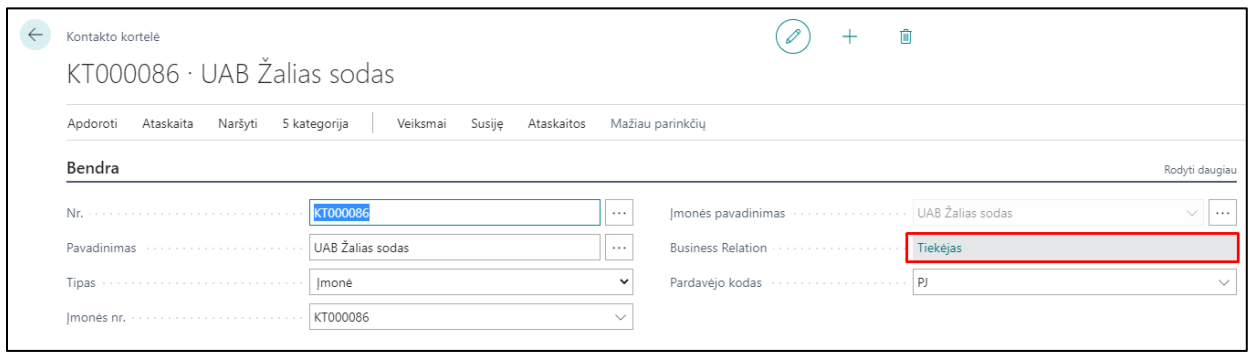

## <span id="page-9-0"></span>4. KAIP SUSIETI PIRKĖJĄ IR TIEKĖJĄ PER KONTAKTĄ?

Kai pirkėjas būna susietas su tiekėju per kontakto kortelę:

- galima daryti užskaitas automatiniu būdu,
- pirkėjo ir tiekėjo kortelėje matomas įsipareigojimas pagal kitą pusę, t.y. pirkėją/tiekėją. Galimi susiejimo būdai:
	- sukuriama kontakto kortelė iš jos atliekamas susiejimas su tiekėjo ir pirkėjo kortele,
	- iš pirkėjo kortelės kuriamas kontaktas iš kontakto kortelės atliekamas susiejimas su tiekėjo kortele,

 $\sim$   $\sim$   $\sim$   $\sim$ 

 iš tiekėjo kortelės kuriamas kontaktas – iš kontakto kortelės atliekamas susiejimas su pirkėjo kortele.

Jei turite kontaktą ir tos pačios įmonės pirkėją, tiekėją, galite susieti du subjektus duomenų sinchronizavimui. Paieškos lange įveskite "Kontaktai" ir atidarykite kontakto, kurį norite susieti, kortelę. Veiksmų juostoje pasirinkite **Veiksmai -> Funkcijos -> Susieti su esamu**, tada pasirinkite veiksmą **Pirkėjas** ar **Tiekėjas**.

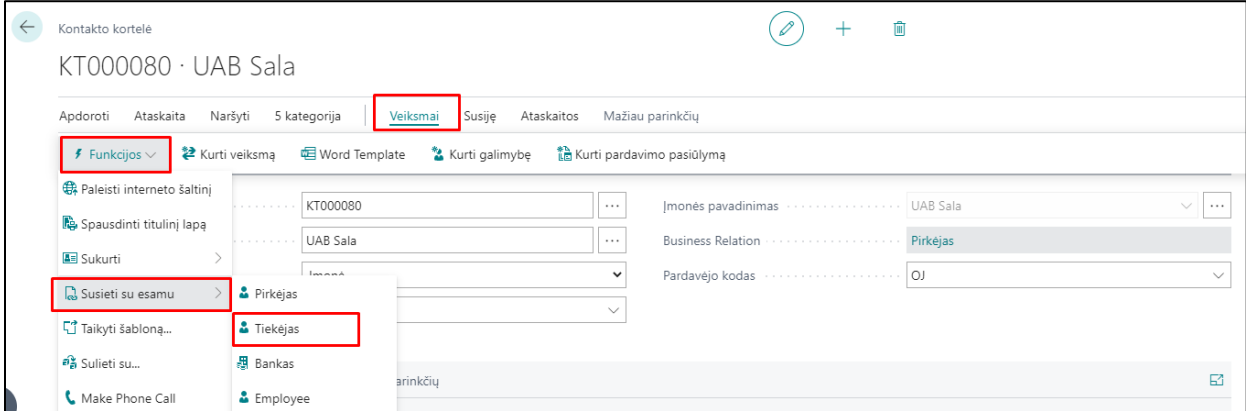

Atsidariusiame puslapyje pasirinkite pirkėją ar tiekėją, su kuriuo norite susieti. Lauke **Einamieji pagrindiniai laukai** nurodykite, kuriems laukams turi būti teikiama pirmenybė, kai kontaktui ir pirkėjui ar tiekėjui yra nesuderinama informacija. Pavyzdžiui, jei kontakto ir pirkėjo pardavėjo kodas skiriasi, galite pasirinkti palikti jį kontakto kortelėje pasirinkdami Kontaktas. Pasirinkus spauskite mygtuką **Gerai**.

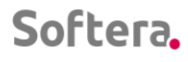

**Contractor** 

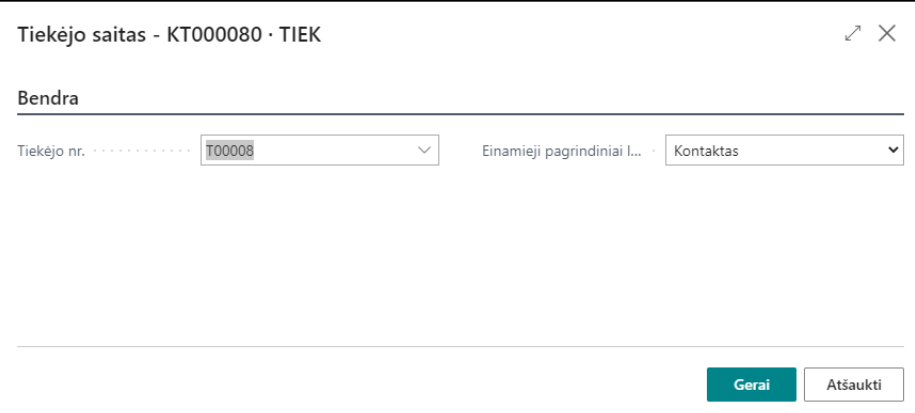

Analogiškai susiejimui su pirkėjo kortele atliekamas kontakto kortelės susiejimas su tiekėju.

المنافي فالقارب المنافي والقارب والمنابذ

 $\mathcal{L}^{\text{max}}$ 

 $\mathcal{L}^{\mathcal{A}}$  . The second contribution of the second contribution of  $\mathcal{L}^{\mathcal{A}}$ 

Pirkėjo/tiekėjo kortelėje lauke **Likutis (viet.val.) pagal tiekėją**/**Likutis (viet.val.) pagal pirkėją** matomas sumos likutis kitoje kortelėje, kuri susieta per kontaktą.

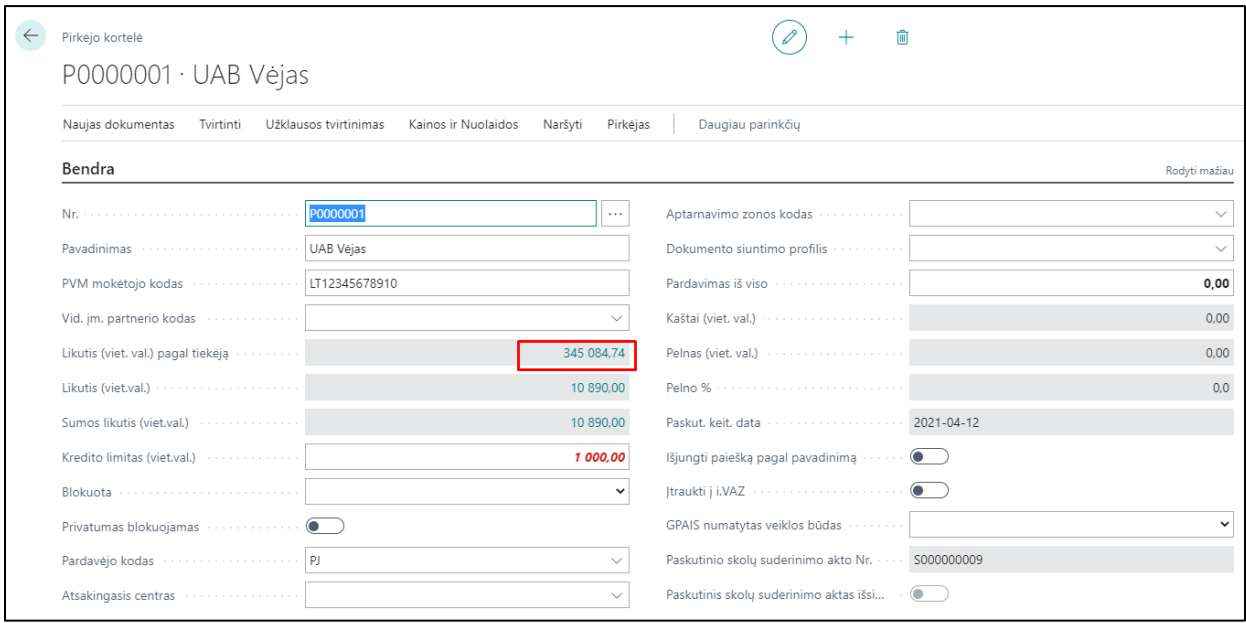

Su kuo kontaktas yra susietas, galima peržiūrėti, kontakto kortelės veiksmų juostoje pasirinkus **Susiję -> Kontaktas -> Įmonė -> Verslo ryšiai:** 

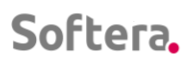

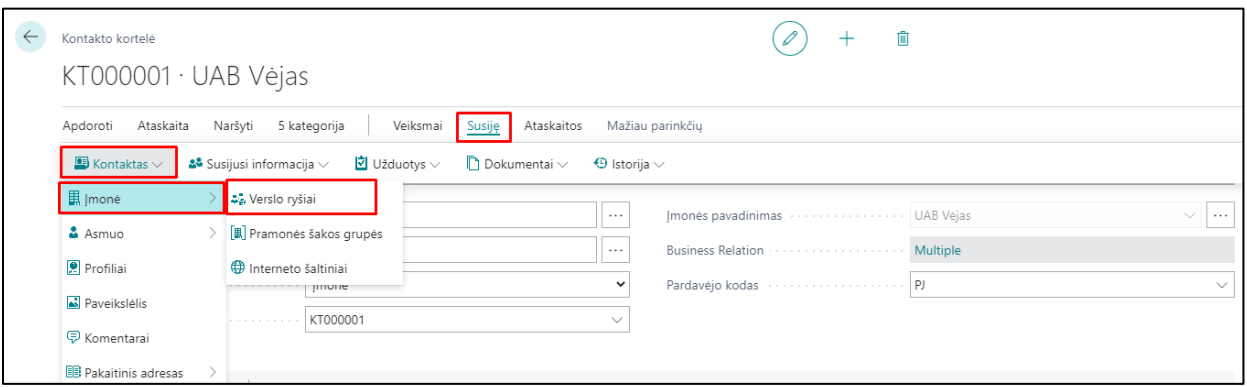

 $\mathbf{1}$   $\mathbf{1}$   $\mathbf{1}$   $\mathbf{1}$   $\mathbf{1}$ 

 $\alpha$  ,  $\alpha$  ,  $\alpha$  ,  $\beta$ 

and the contract of the contract of the contract of

 $\mathcal{L}=\mathcal{L}=\mathcal{L}$ 

 $\mathcal{L}^{\mathcal{A}}$  ,  $\mathcal{L}^{\mathcal{A}}$  ,  $\mathcal{L}^{\mathcal{A}}$  ,  $\mathcal{L}^{\mathcal{A}}$ 

and a series

#### Atsidariusiame lange matomi susiejimai:

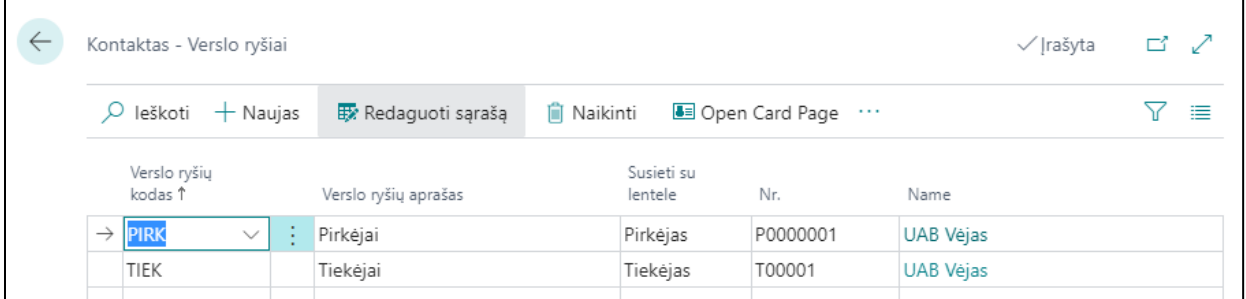

Jei neteisingai susiejote kontaktą ir pirkėją, tiekėją, reikalinga pašalinti ryšį tarp subjektų, kad duomenys nebūtų sinchronizuojami. Atidarykite kontaktą, kuris neteisingai susietas, pasirinkite **Susiję -> Kontaktas -> Įmonė -> Verslo ryšiai** ir atsidariusiame puslapyje pasirinkite pirkėją ar tiekėją, su kuriuo norite naikinti susiejimą ir pasirinkite veiksmą **Naikinti**.

## <span id="page-12-0"></span>5. KAIP NAUDOTI ŠABLONUS, KURIANT PIRKĖJUS/TIEKĖJUS IŠ KONTAKTO?

Pirminiai šablonai yra sukurti, juos galima papildyti arba susikurti papildomus šablonus. Šablonai padeda greičiau ir teisingai užpildyti pirkėjų/tiekėjų kortelių standartizuotus laukus, nurodyti teisingas registravimo grupes, jei korteles veda ne buhalteris. Šablonuose gali būti nurodoma:

- Numerių serija;
- Šalies kodas, jei jis vienodas;
- Kalbos kodas (Lietuvos pirkėjams/tiekėjams lietuvių (LTH); ES ir užsienio pirkėjams/tiekėjams – anglų (ENU));
- Registravimo grupės.

Norint peržiūrėti, kokie laukai bus užpildyti, pasirinkus šabloną, reikalinga paspausti ant aktyvios šablono kodo reikšmės ir atsidaro šablonas su numatytomis reikšmėmis:

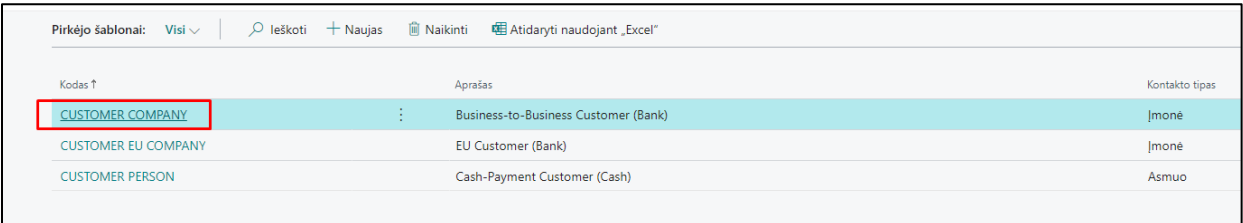

#### <span id="page-12-1"></span>5.1 Kaip sukurti pirkėjo šabloną?

Naują pirkėjo šabloną galima sukurti:

- iš pirkėjų sąrašo,
- iš pirkėjų šablonų sąrašo,
- pagal konkrečios pirkėjo kortelės duomenis.

Kuriant naują pirkėjų šabloną iš pirkėjų sąrašo, paieškos lauke įveskite "Pirkėjai" ir pasirinkite reikiamą sąrašą. Atsidariusiame pirkėjų sąraše spauskite mygtuką **Naujas** bei atsidariusiame šablonų pasirinkimo lange rinkitės **... -> Veiksmai -> Naujas dokumentas -> Naujas**:

 $\Delta$  , and  $\Delta$  , and  $\Delta$  , and  $\Delta$  , and  $\Delta$ 

 $\mathcal{A}=\mathcal{A}=\mathcal{A}$ 

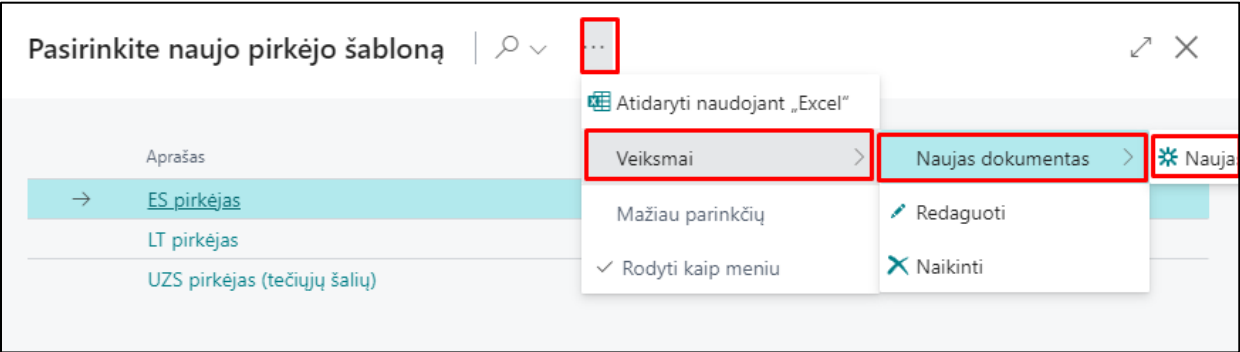

 $\sim$   $\sim$ 

 $\alpha$  , and the contribution of the contribution of the contribution of the contribution of the contribution of the contribution of the contribution of the contribution of the contribution of the contribution of the contri

 $\mathcal{L}^{\mathcal{A}}(\mathbf{A})$  ,  $\mathcal{L}^{\mathcal{A}}(\mathbf{A})$  ,  $\mathcal{L}^{\mathcal{A}}(\mathbf{A})$ 

 $\mathcal{A}=\mathcal{A}=\mathcal{A}$  .

. The second contract is a second contract of  $\mathcal{A}$ 

. The contract of the contract of the contract  $\mathcal{L}$ 

Atsidaro nauja pirkėjo šablono kortelė ir suvedami standartizuoti duomenys, kurie bus naudojami standartinei pirkėjų grupei: nurodomas šablono kodas, numerių serija, užpildomos registravimo grupės, šalies/regiono kodai, kalbos kodai, gali būti priskiriamos dimensijos bei kita aktuali bei standartizuota tam tikrai pirkėjų grupei informacija.

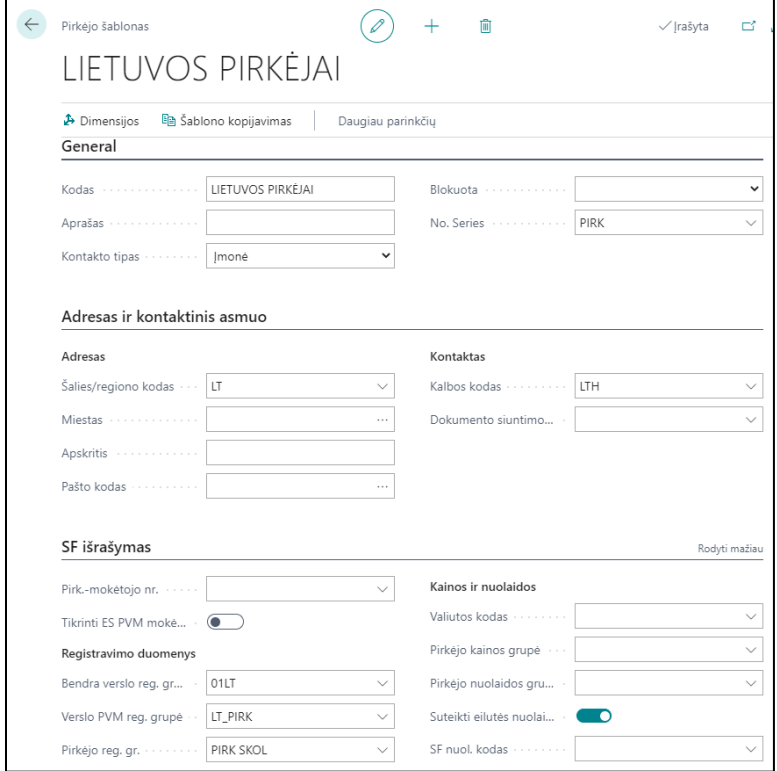

Kuriant naują pirkėjų šabloną iš pirkėjų šablonų sąrašo, paieškos lauke įveskite "Pirkėjų šablonai" ir pasirinkite reikiamą sąrašą. Atsidariusiame pirkėjų šablonų sąraše spauskite mygtuką **Naujas:**

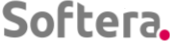

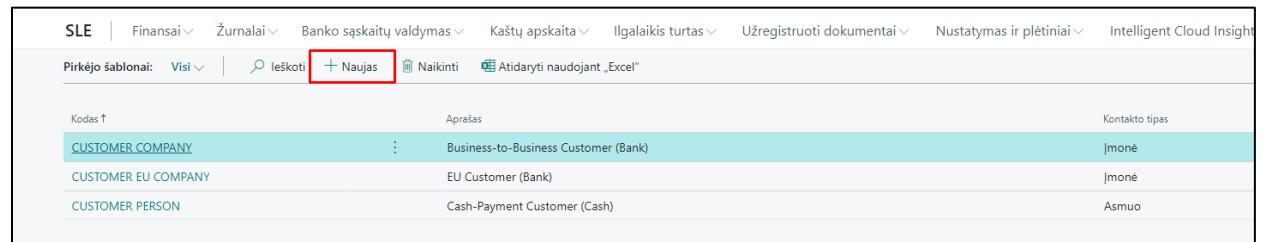

 $\mathbf{r}$  .  $\mathbf{r}$ 

 $\sim$  10  $\sim$  10  $\sim$ 

 $\mathcal{L}(\mathcal{A})$  , and  $\mathcal{L}(\mathcal{A})$ 

and a series of the contract of

 $\mathcal{L}^{\mathcal{A}}$  ,  $\mathcal{L}^{\mathcal{A}}$  ,  $\mathcal{L}^{\mathcal{A}}$ 

and a state of

 $\mathcal{A}$  , and  $\mathcal{A}$  , and  $\mathcal{A}$  , and  $\mathcal{A}$ 

Atsidariusioje pirkėjo šablono kortelėje informacija suvedama analogiškai, kaip aprašyta anksčiau.

Taip pat šabloną galima sukurti pagal konkrečios pirkėjo kortelės duomenis, pirkėjo kortelėje pasirinkus **Veiksmai-> Funkcijos -> Įrašyti kaip šabloną:** 

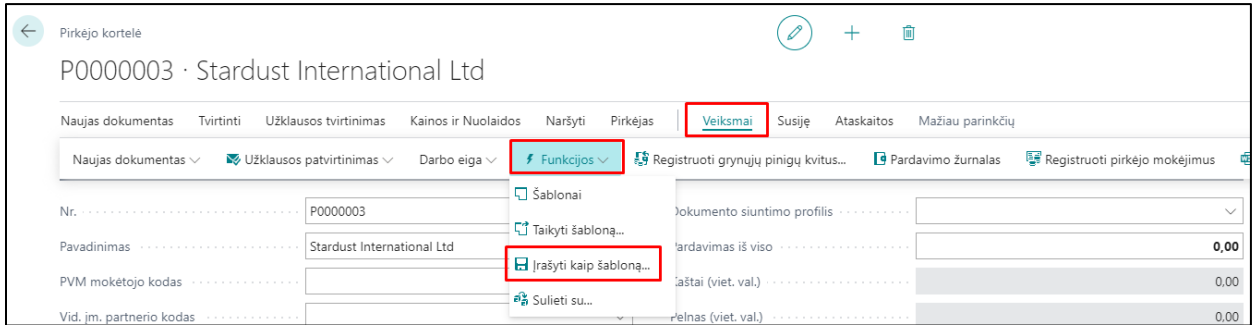

Atsidariusiame lange nurodykite šablono pavadinimą, priskirkite numerių seriją, jei reikia, pakeiskite ar įveskite naują informaciją ir spauskite mygtuką **Gerai**:

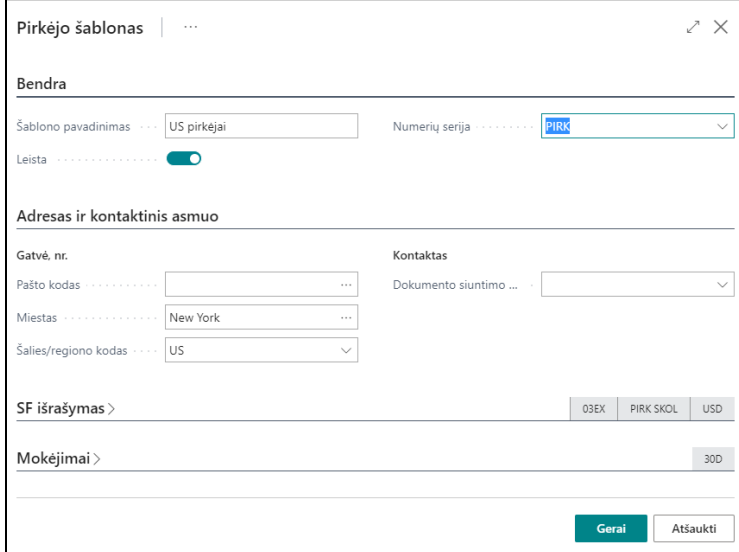

Naujas šablonas pagal konkrečios kortelės duomenis sukurtas, jį galima naudoti ir matyti pirkėjų šablonų sąraše.

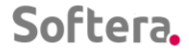

Kuriant pirkėjo kortelę iš pirkėjų sąrašo ir pirkėjų sąraše paspaudus mygtuką **Naujas**, bus atidaromas pirkėjų šablonų sąrašas. Pasirinkus reikiamą šabloną kortelės sukūrimui, pirkėjo kortelėje bus užpildyti šablone nurodyti duomenys, duomenis sukurtoje kortelėje galima pasikoreguoti.

 $\alpha$  ,  $\alpha$  ,  $\alpha$  ,  $\alpha$ 

the contract of the contract of

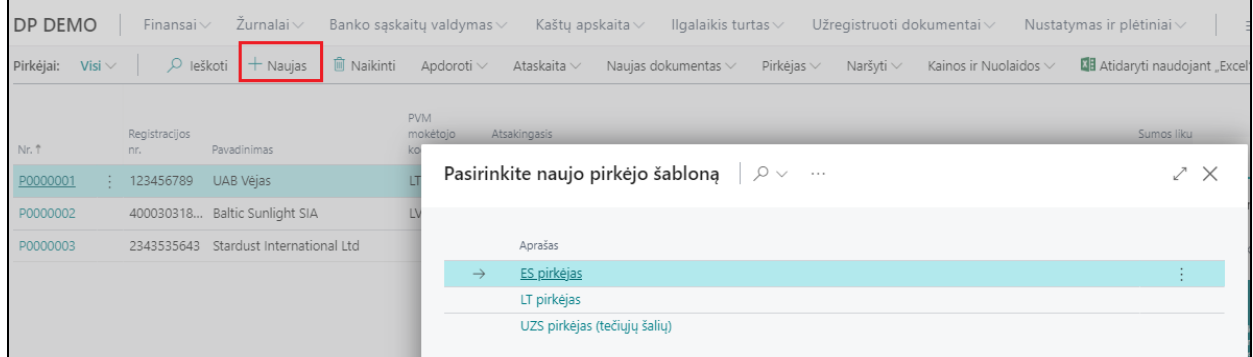

Jei kuriant naują pirkėjo kortelę pasirinkote neteisingą šabloną, jį galima pakeisti, pirkėjo kortelėje veiksmų juostoje pasirinkus **Veiksmai-> Funkcijos-> Taikyti šabloną:**

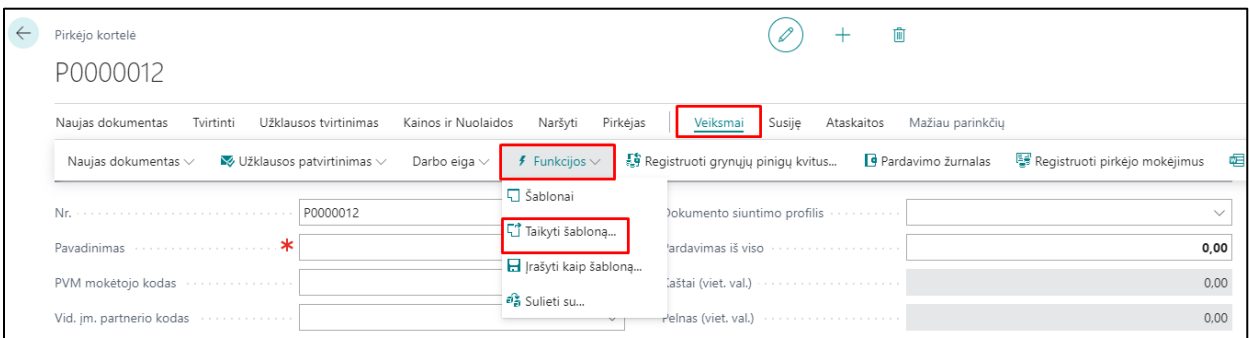

Atsidariusiame šablonų sąraše pasirinkite reikalingą šabloną ir paspaudus **Gerai**, bus pritaikyta šio šablono informacija.

#### <span id="page-15-0"></span>5.2 Kaip sukurti tiekėjo šabloną?

Naują tiekėjo šabloną galima sukurti:

- iš tiekėjų sąrašo,
- iš tiekėjų šablonų sąrašo,
- pagal konkrečios tiekėjo kortelės duomenis.

Kuriant naują tiekėjų šabloną iš tiekėjų sąrašo, paieškos lauke įveskite "Tekėjai" ir pasirinkite reikiamą sąrašą. Atsidariusiame tiekėjų sąraše spauskite mygtuką **Naujas** bei atsidariusiame šablonų pasirinkimo lange rinkitės **... -> Veiksmai -> Naujas dokumentas -> Naujas:**

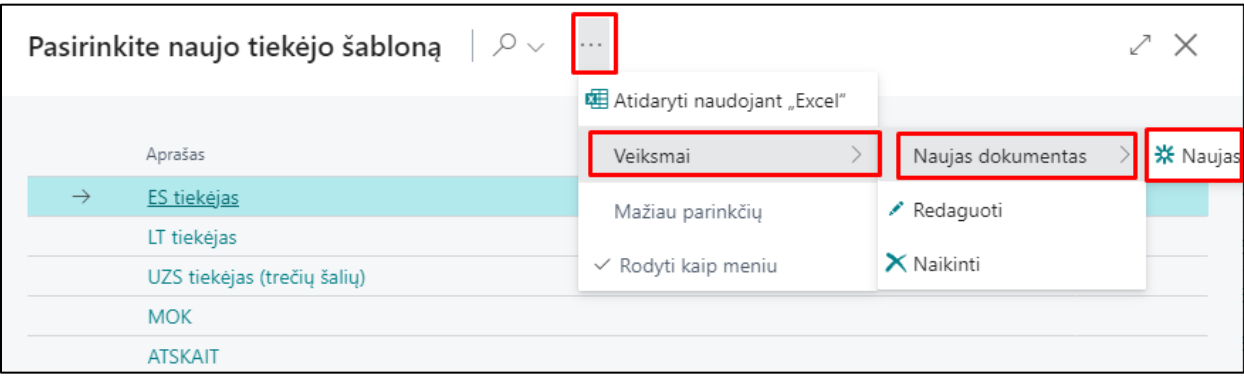

 $\sim$   $\sim$   $\sim$ 

Atsidaro nauja tiekėjo šablono kortelė ir suvedami standartizuoti duomenys, kurie bus naudojami standartinei tiekėjų grupei: nurodomas šablono kodas, numerių serija, užpildomos registravimo grupės, šalies/regiono kodai, kalbos kodai, gali būti priskiriamos dimensijos bei kita aktuali bei standartizuota tam tikrai tiekėjų grupei informacija.

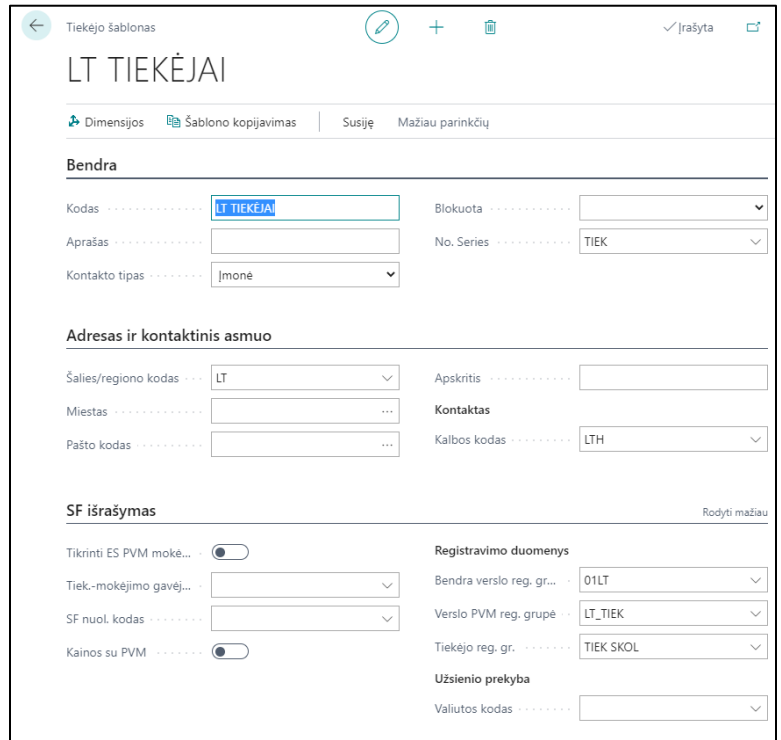

Kuriant naują tiekėjų šabloną iš tiekėjų šablonų sąrašo, paieškos lauke įveskite "Tiekėjų šablonai" ir pasirinkite reikiamą sąrašą. Atsidariusiame tiekėjų šablonų sąraše spauskite mygtuką **Naujas** ir atsidariusioje tiekėjo šablono kortelėje užpildykite standartizuotus duomenis, tinkamus tai tiekėjų grupei. Šablono pildymas analogiškas, kaip aprašytas, jį kuriant iš tiekėjų sąrašo.

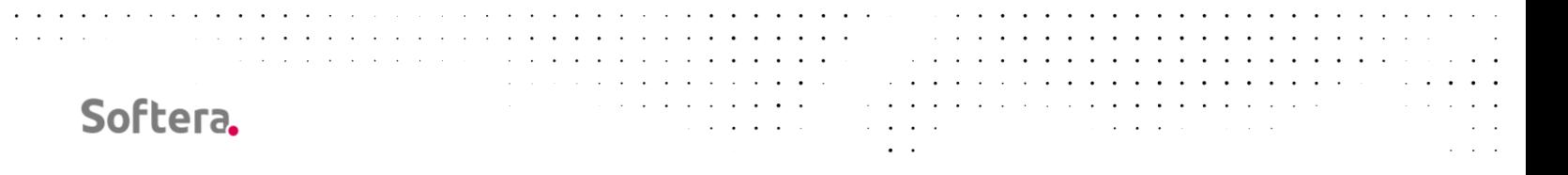

Taip pat šabloną galima sukurti pagal konkrečios tiekėjo kortelės duomenis, tiekėjo kortelėje pasirinkus **Veiksmai-> Funkcijos -> Įrašyti kaip šabloną:** 

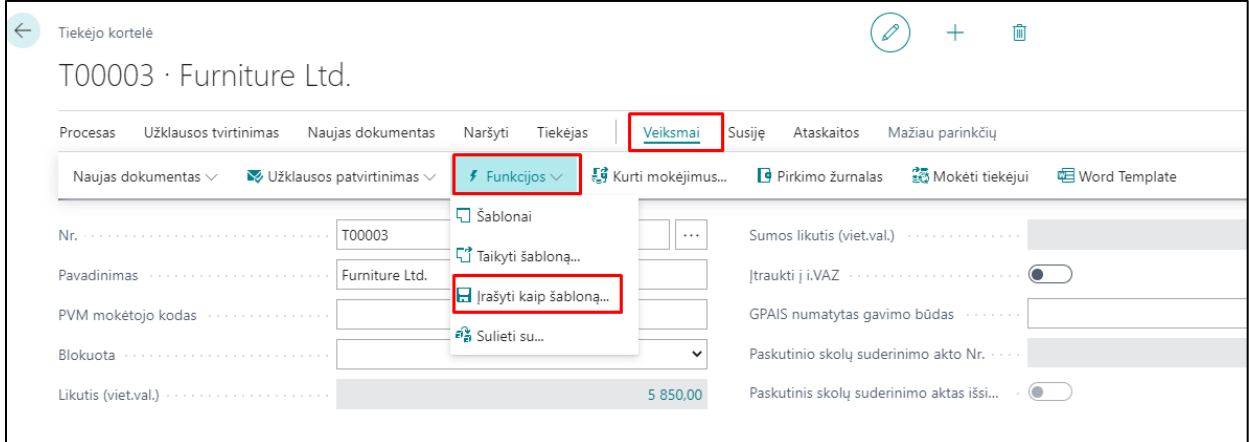

Atsidariusiame lange nurodykite šablono pavadinimą, priskirkite numerių seriją, jei reikia, pakeiskite ar įveskite naują informaciją ir spauskite mygtuką **Gerai**:

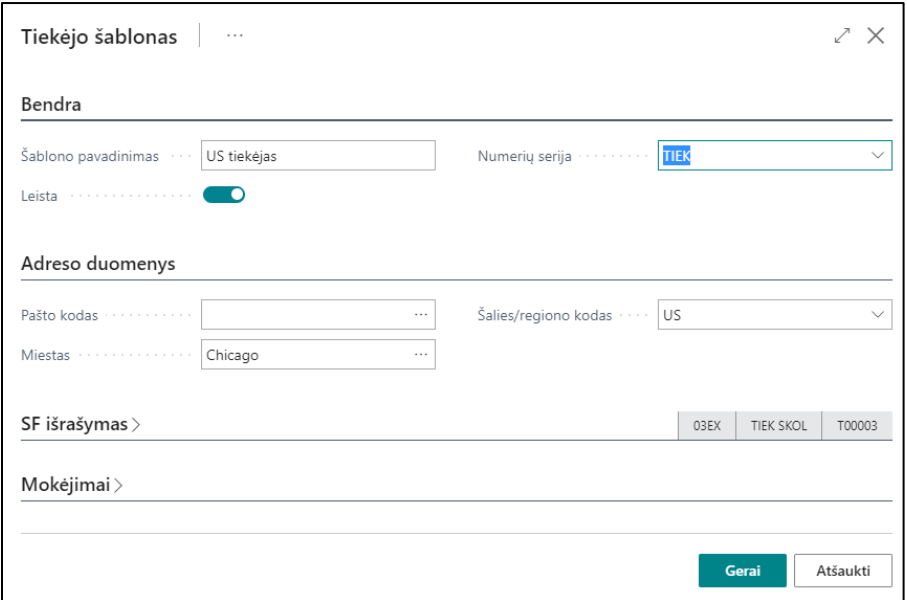

Naujas šablonas pagal konkrečios kortelės duomenis sukurtas, jį galima naudoti ir matyti tiekėjų šablonų sąraše.

Kuriant tiekėjo kortelę iš tiekėjų sąrašo ir tiekėjų sąraše paspaudus mygtuką **Naujas**, bus atidaromas tiekėjų šablonų sąrašas. Pasirinkus reikiamą šabloną kortelės sukūrimui, tiekėjo kortelėje bus automatiškai užpildyti šablone nurodyti duomenys, duomenis kortelėje galima pasikoreguoti.

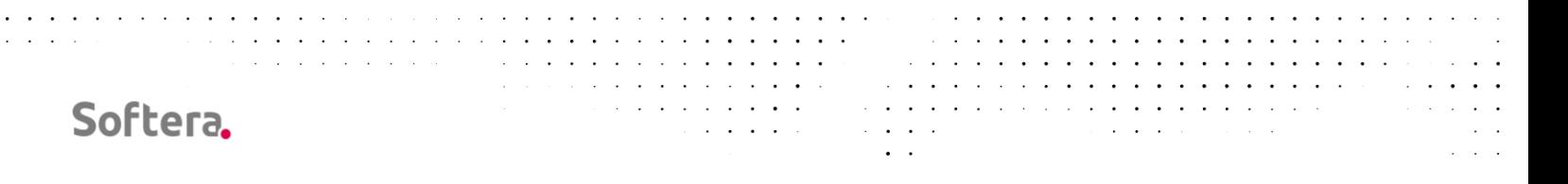

Jei kuriant naują tiekėjo kortelę pasirinkote neteisingą šabloną, jį galima pakeisti, tiekėjo kortelėje veiksmų juostoje pasirinkus **Veiksmai-> Funkcijos-> Taikyti šabloną:**

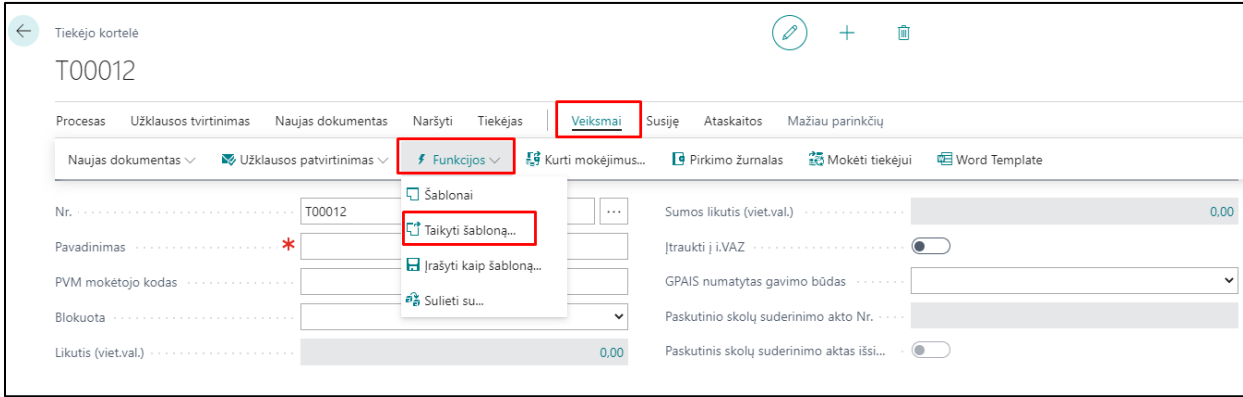

Atsidariusiame šablonų sąraše pasirinkite reikalingą šabloną ir paspaudus **Gerai**, bus pritaikyta šio šablono informacija.